# **Eclipse settings - Code Clean Up, Code Formatter, Save Actions**

### **1. Code Clean Up**

Open Preferences->Java->Code Style->Clean Up

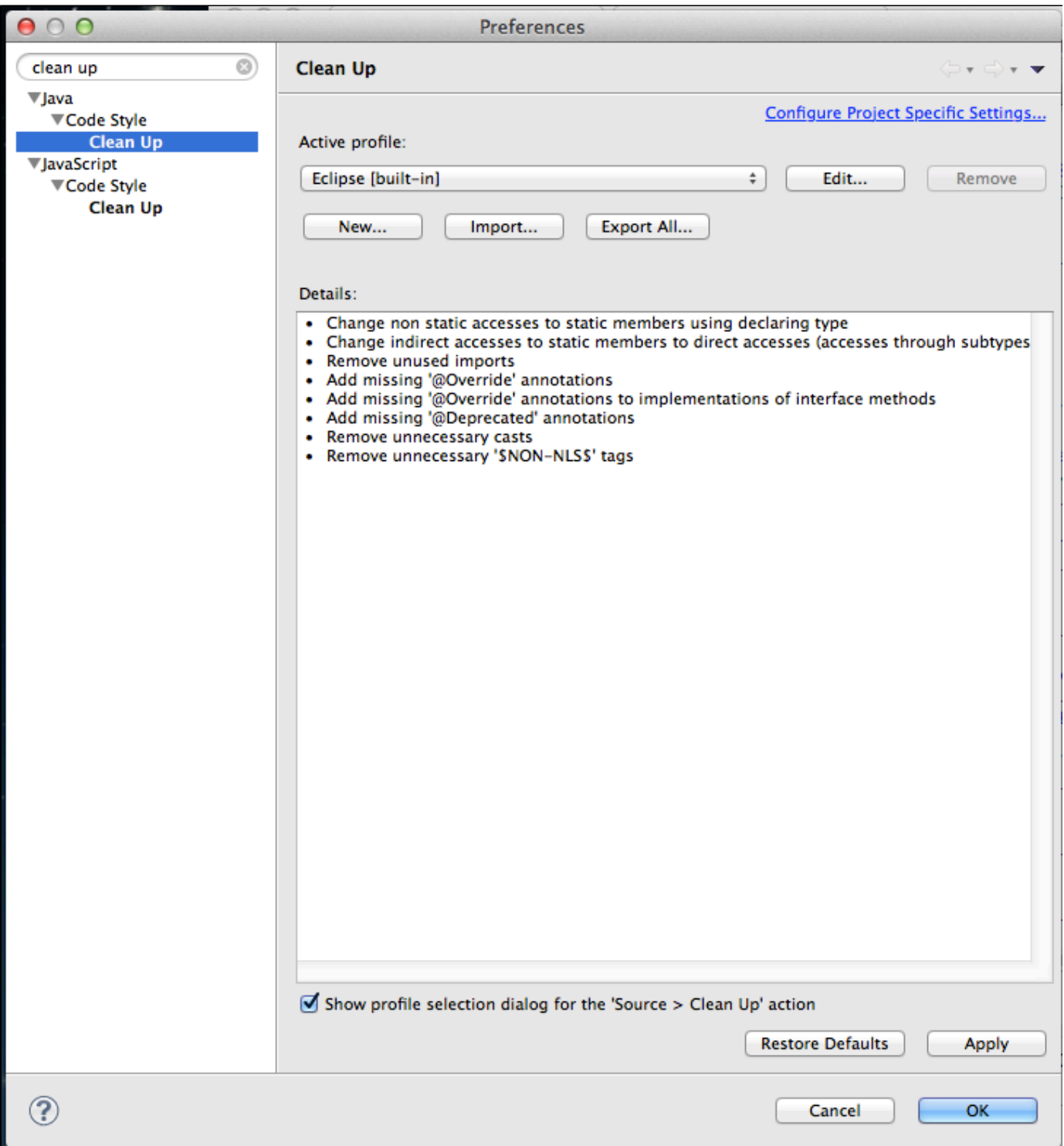

Click Import and select "code cleanup.xml" file from config project

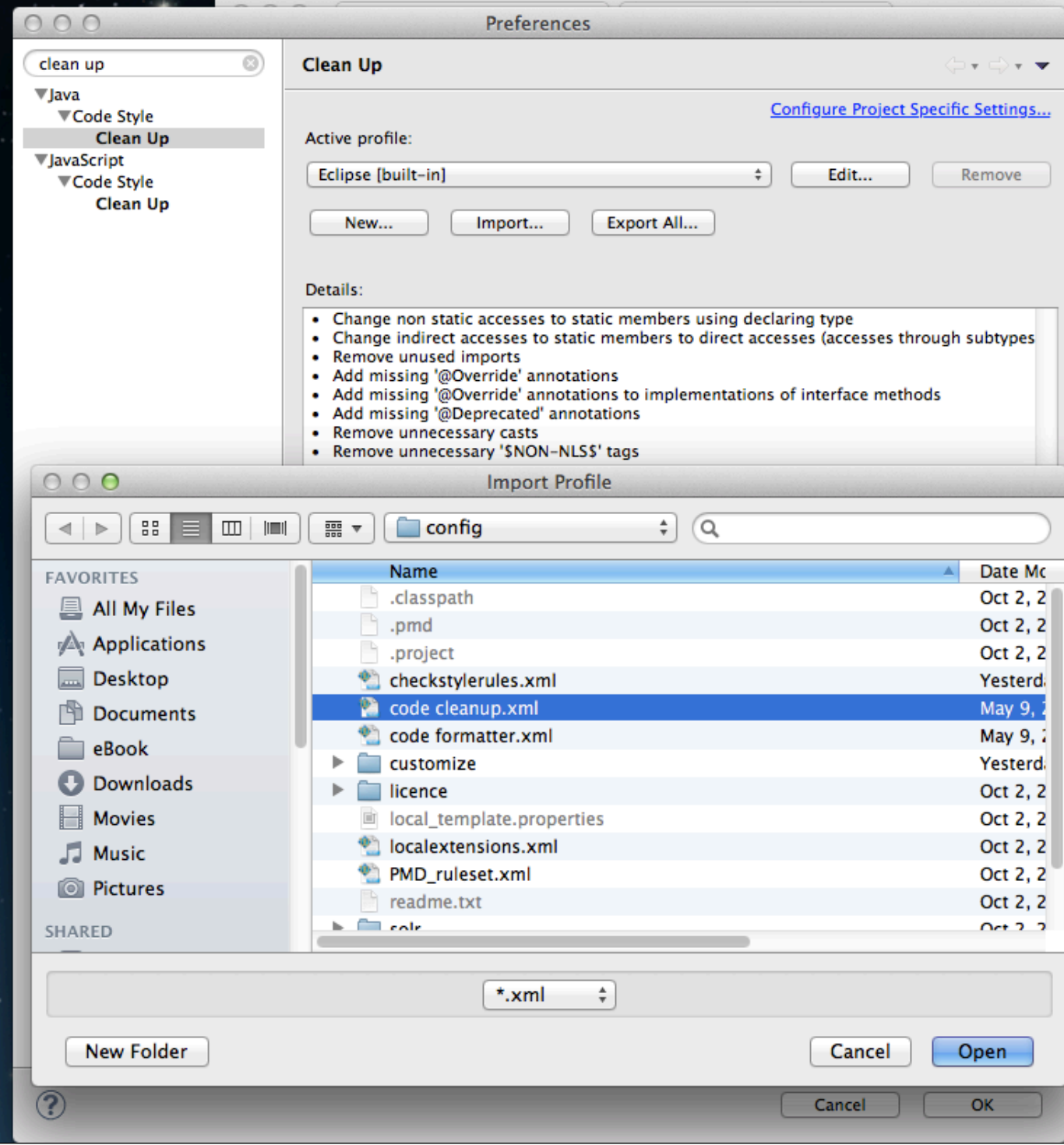

• Confirm by clicking OK

#### **2. Code Formatter**

Open Preferences->Java->Code Style->Formatter

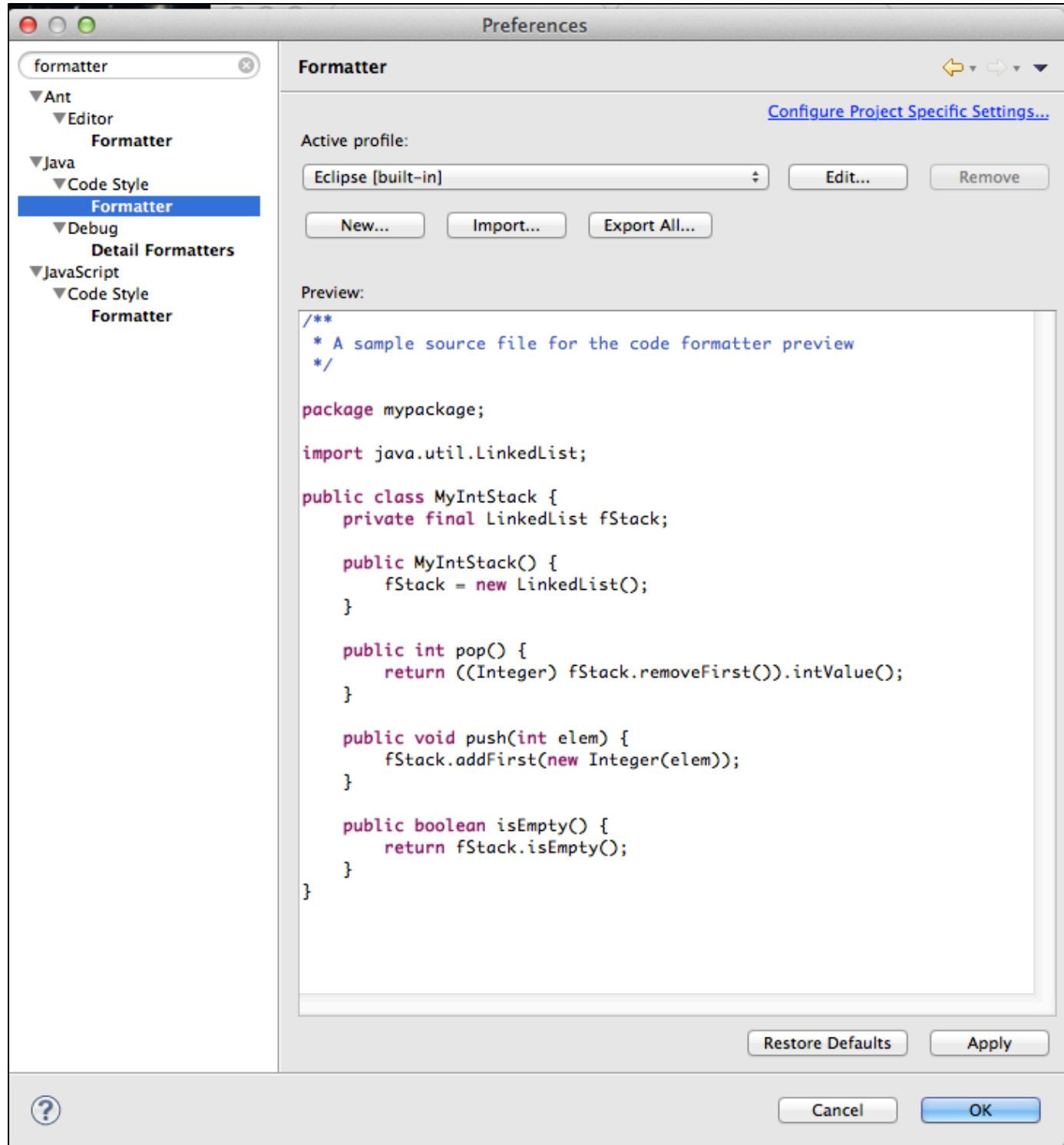

Click Import and select "code formatter.xml" file from config project

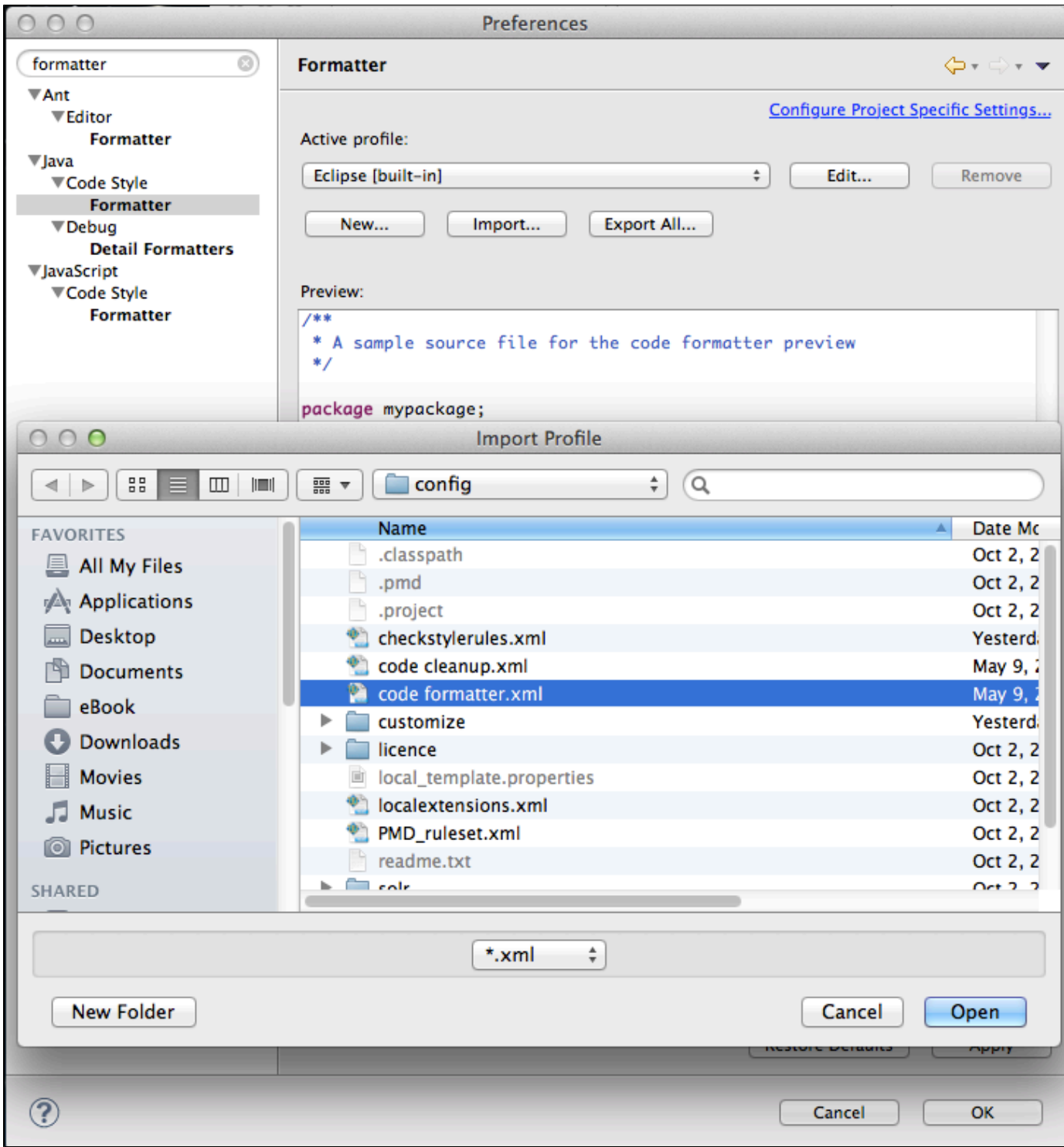

• Confirm by clicking OK

#### **3. Save Actions**

- Open Preferences->Java->Editor->Save Actions
- Do the following configuration (according to screenshots below)

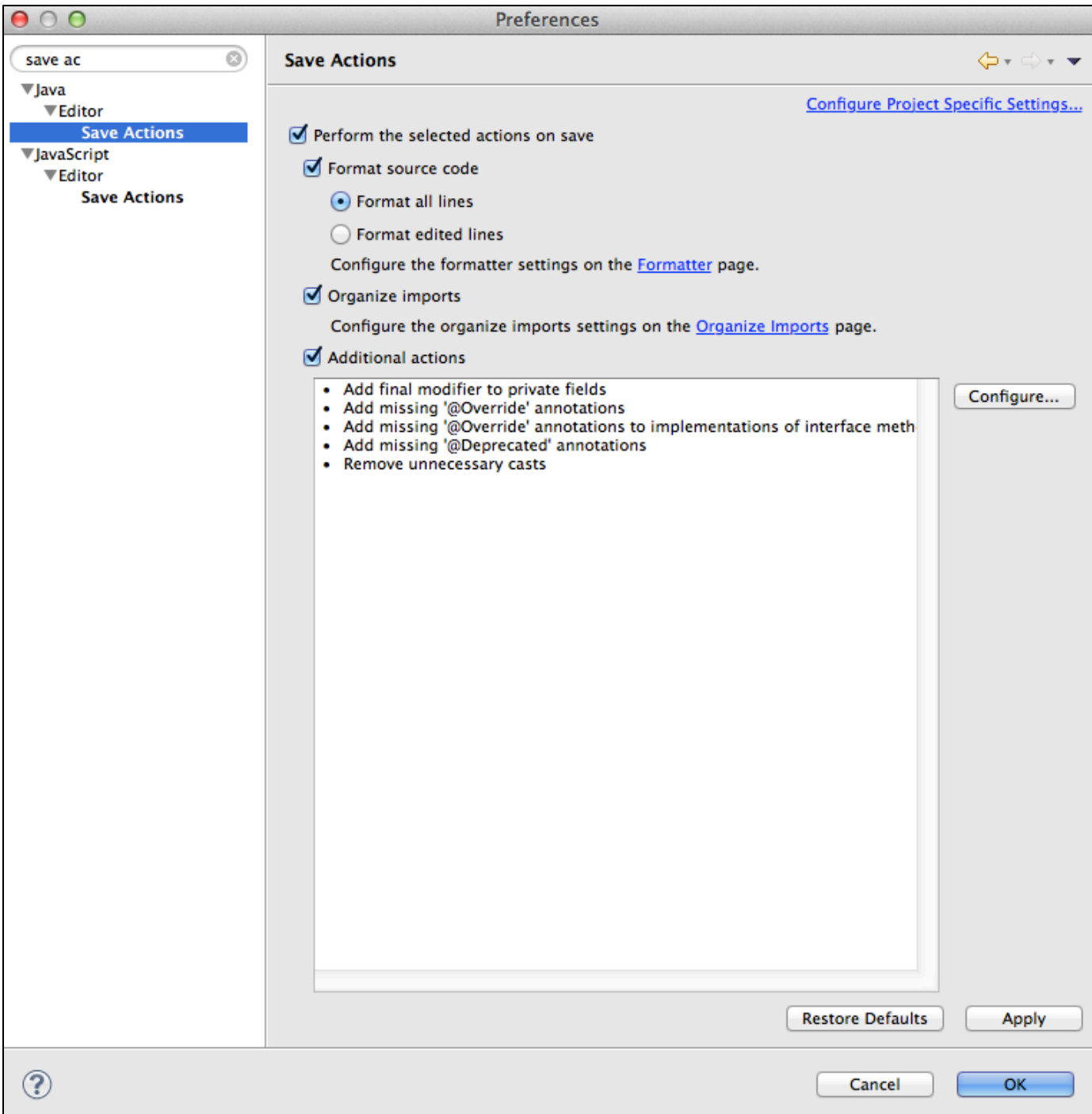

Click Confugure...

Code Organizing setup

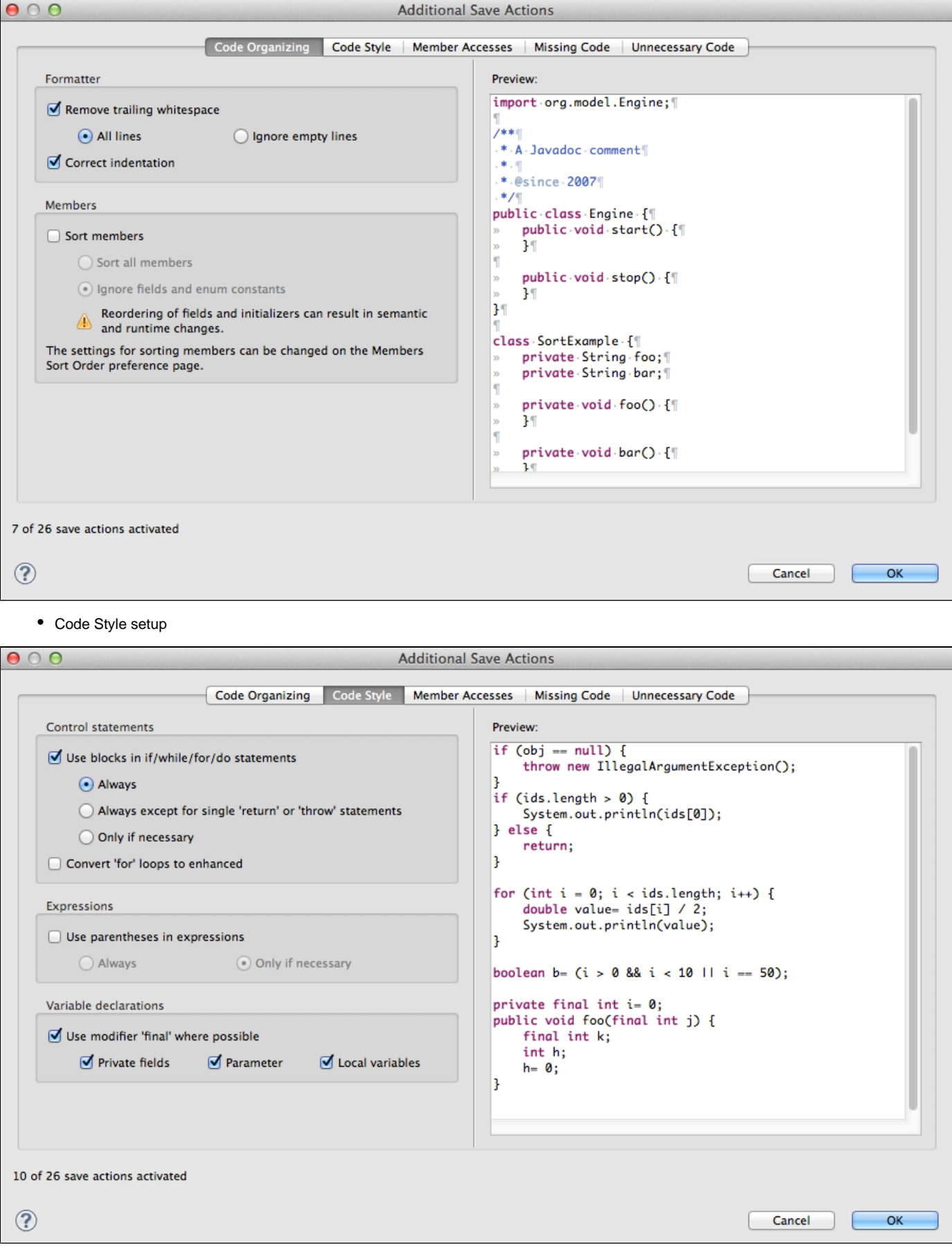

• Member Accesses

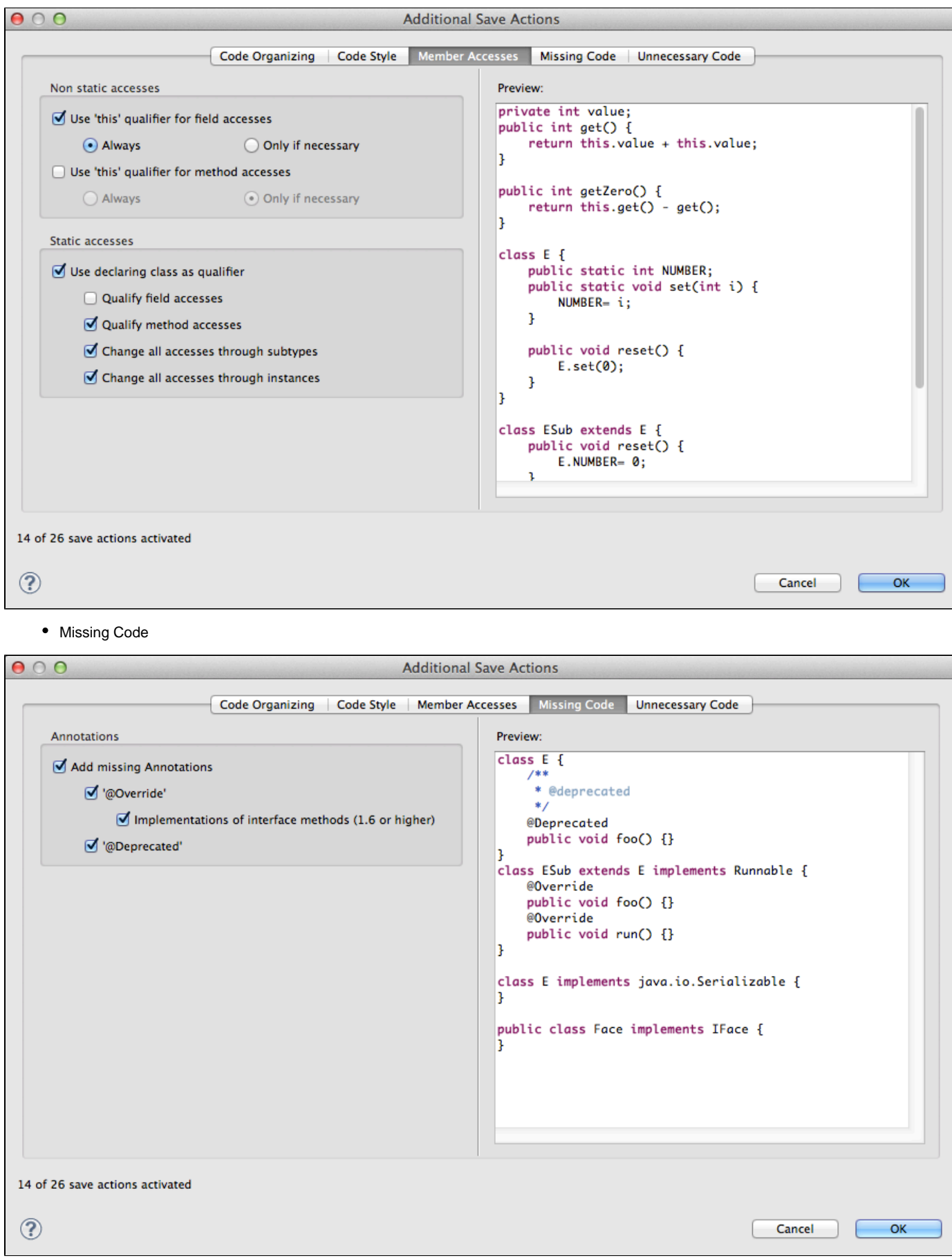

Unnecessary Code

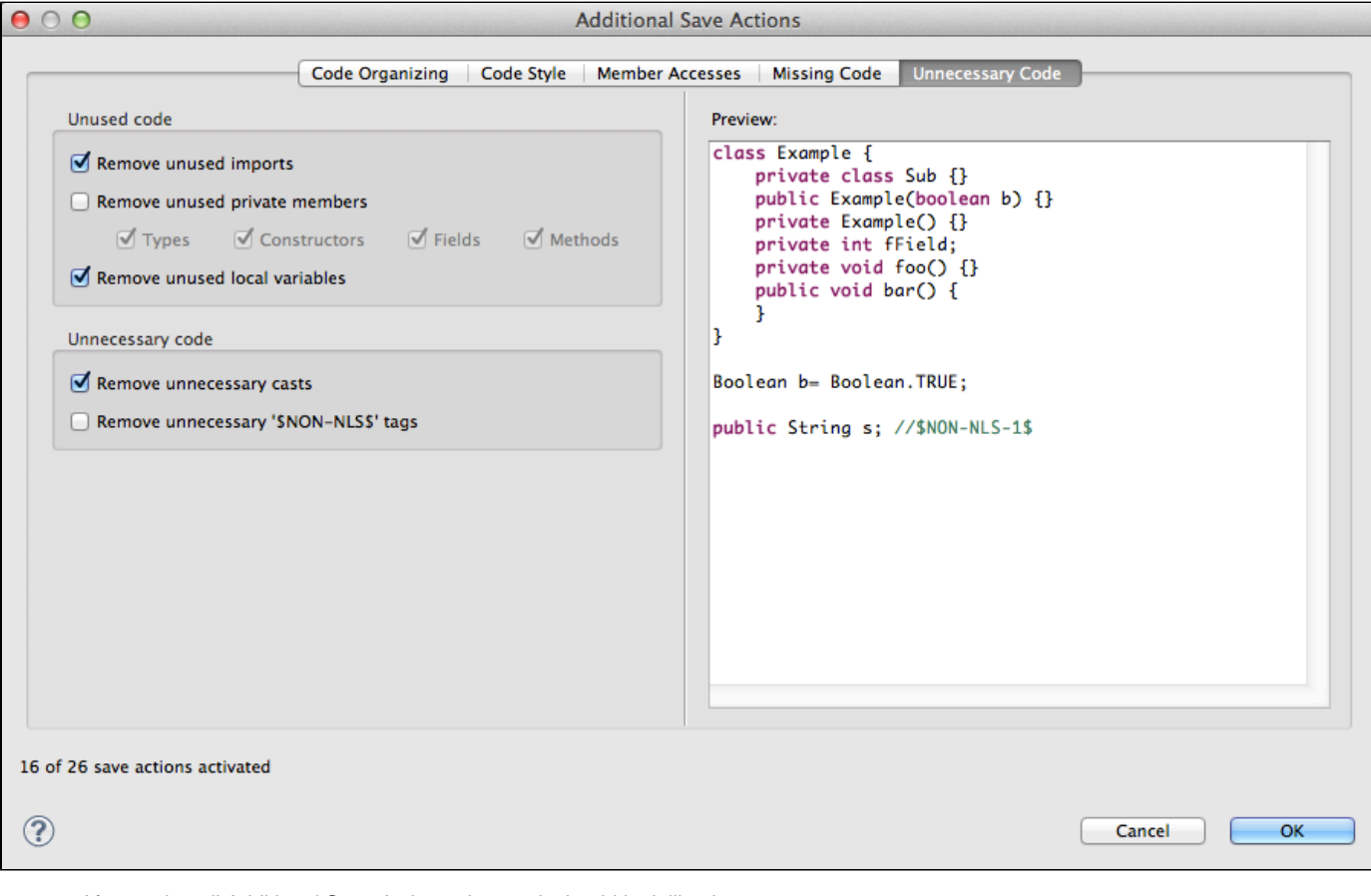

After setting all Additional Save Actions, the result should look like that

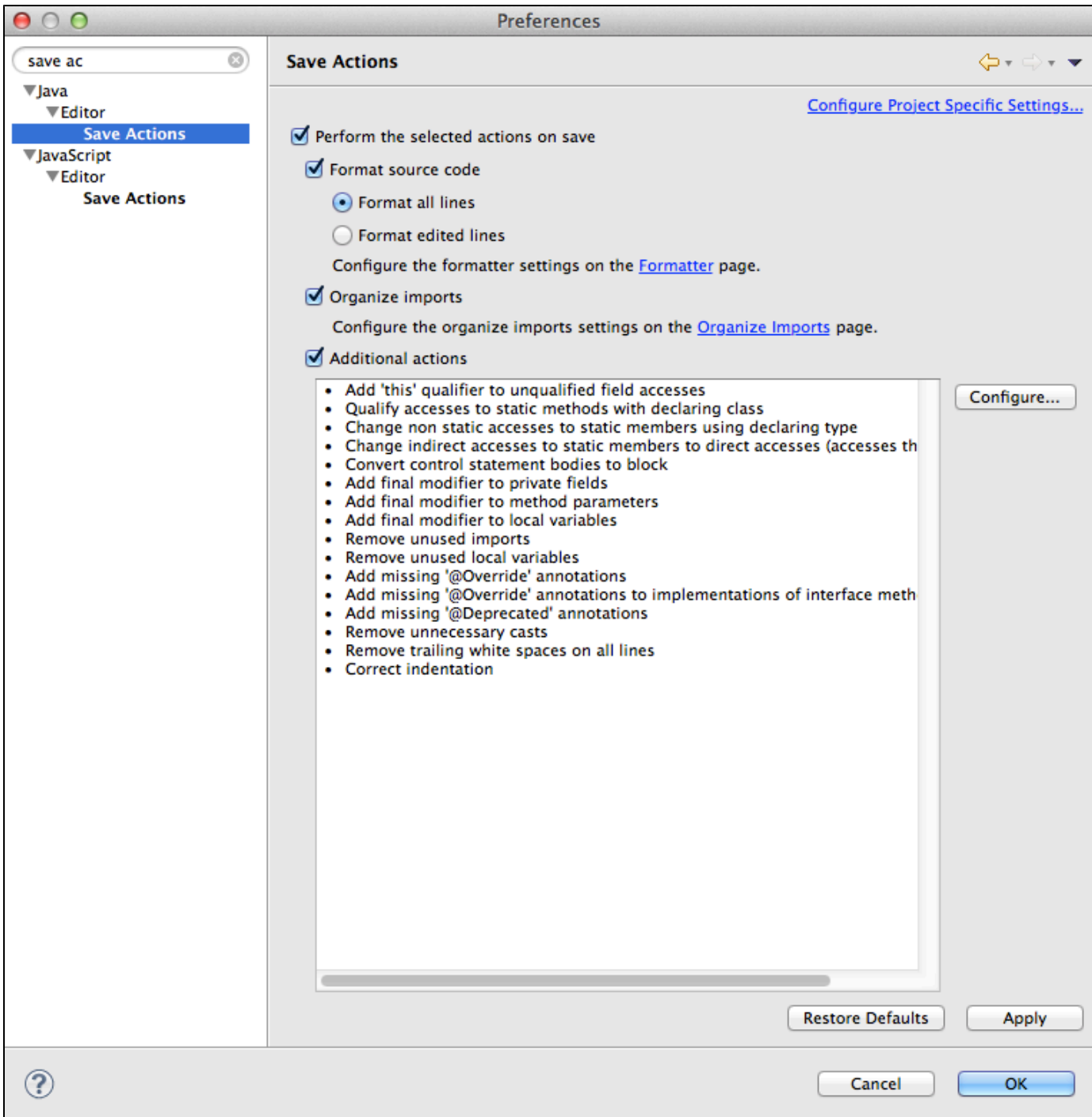

## **4. Other settings**

**Set Text Editor for impexes**

- Open Preferences->General->Editors->File Associations
- Define new file type for \*.impex

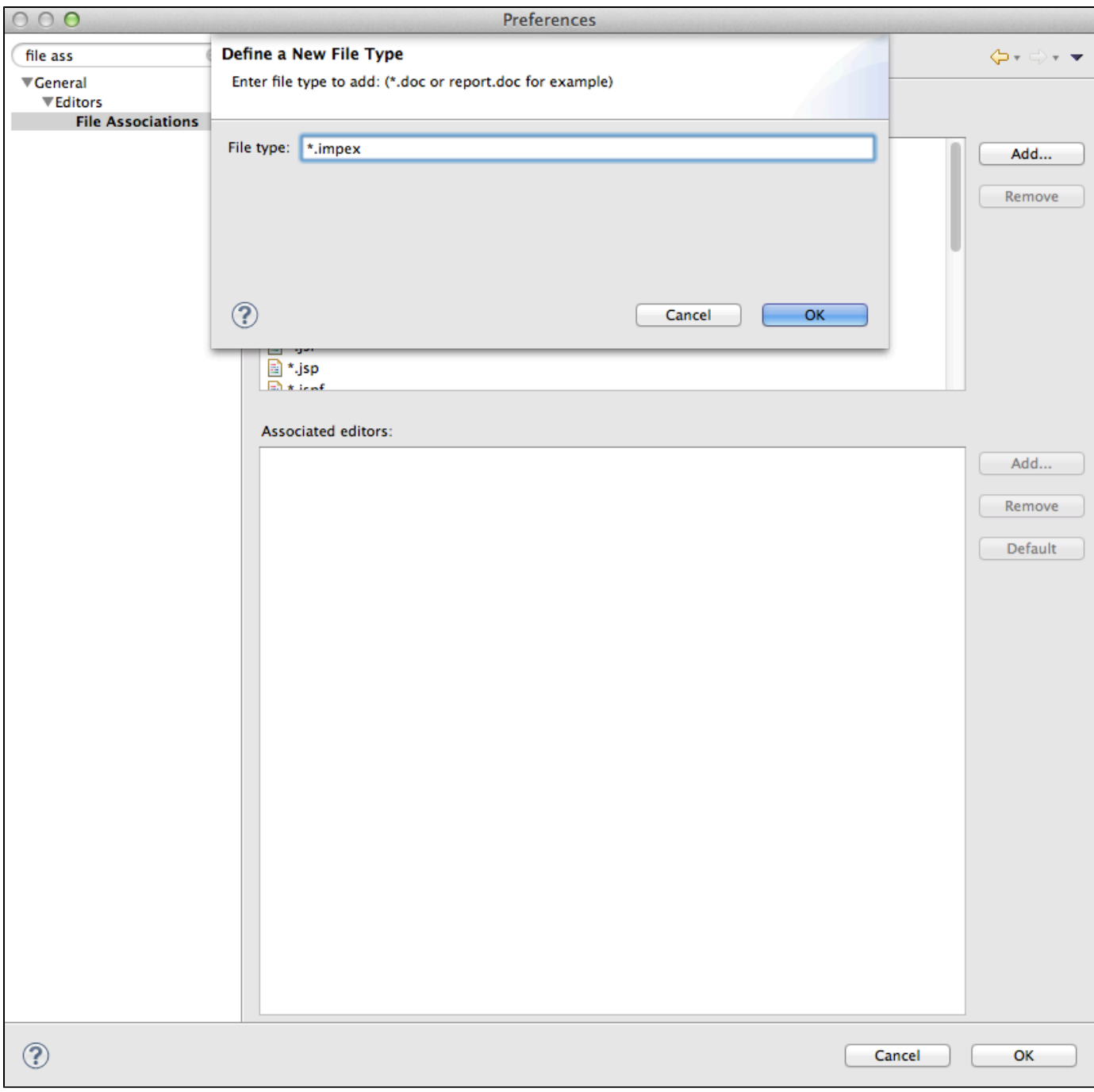

With \*.impex File Type selected in File Types box, click Add on Associated Editors and select Text Editor

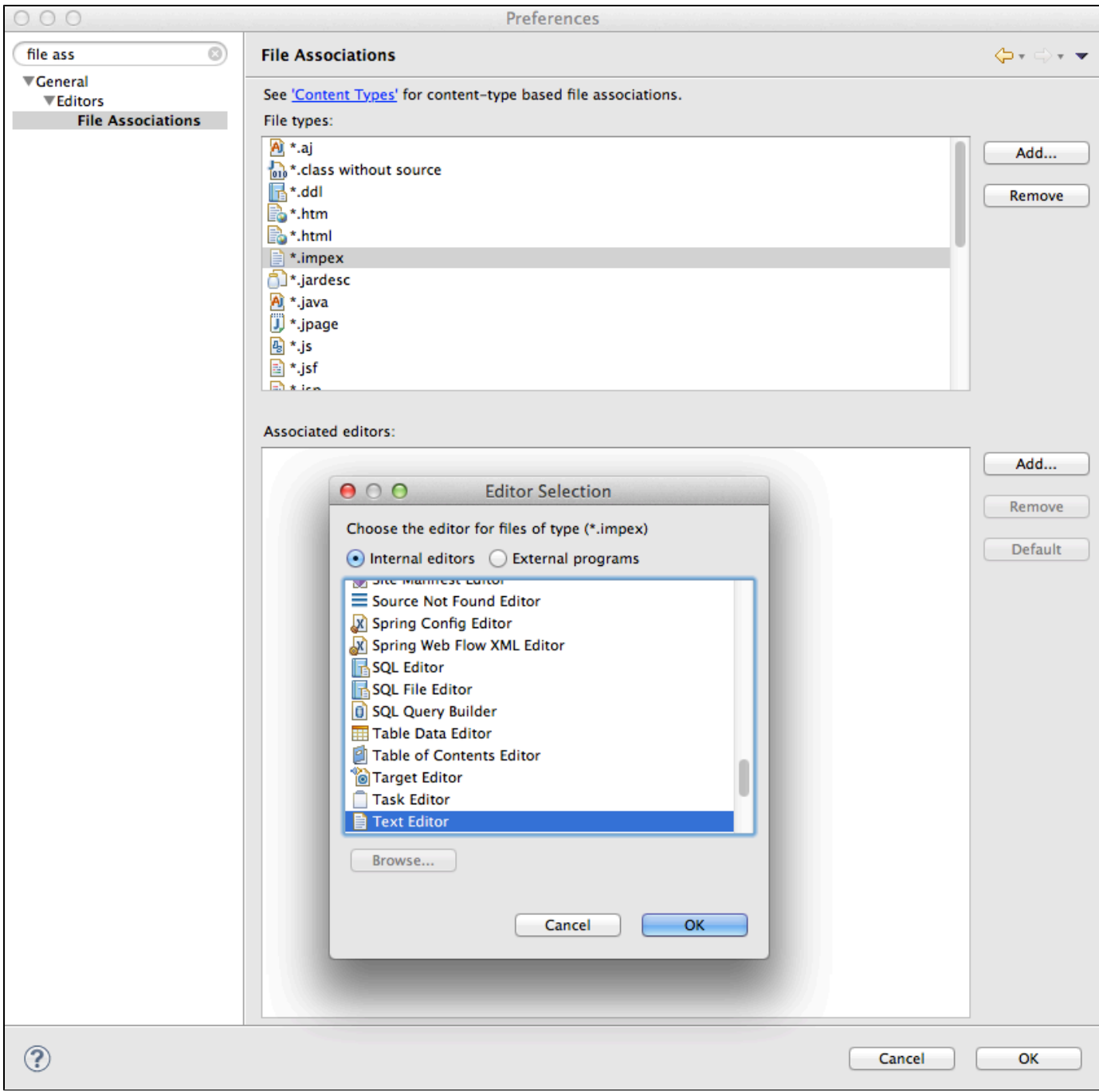

Confirm by clicking OK

ImpEx documentation can be found here - ImpEx Documentation

**Set Workspace Encoding to UFT-8**

- Open Preferences->General->Workspace
- Select Text File encoding to UTF-8

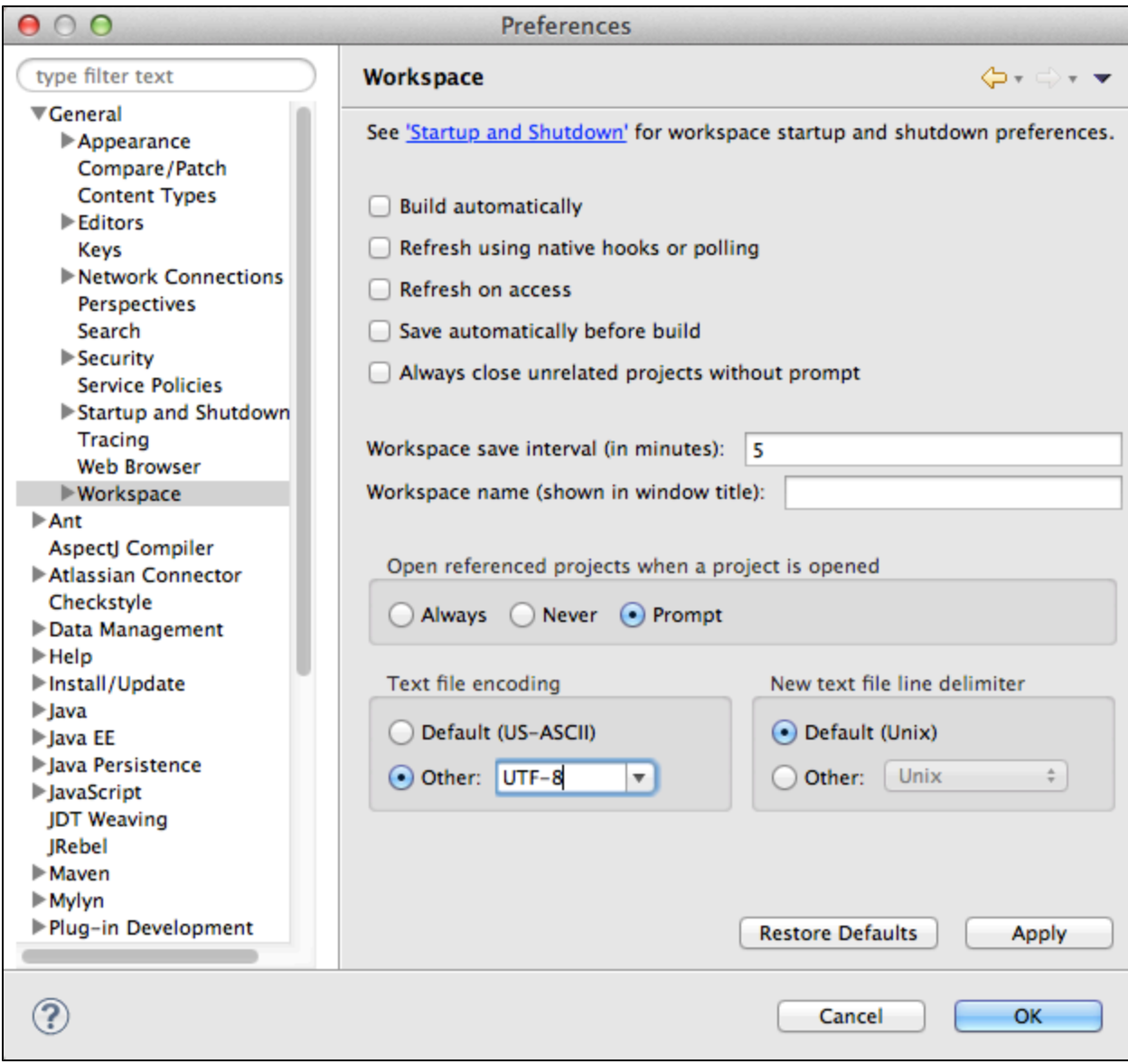

• Confirm by clicking OK